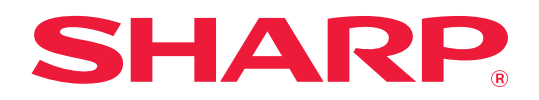

# **Οδηγός AirPrint**

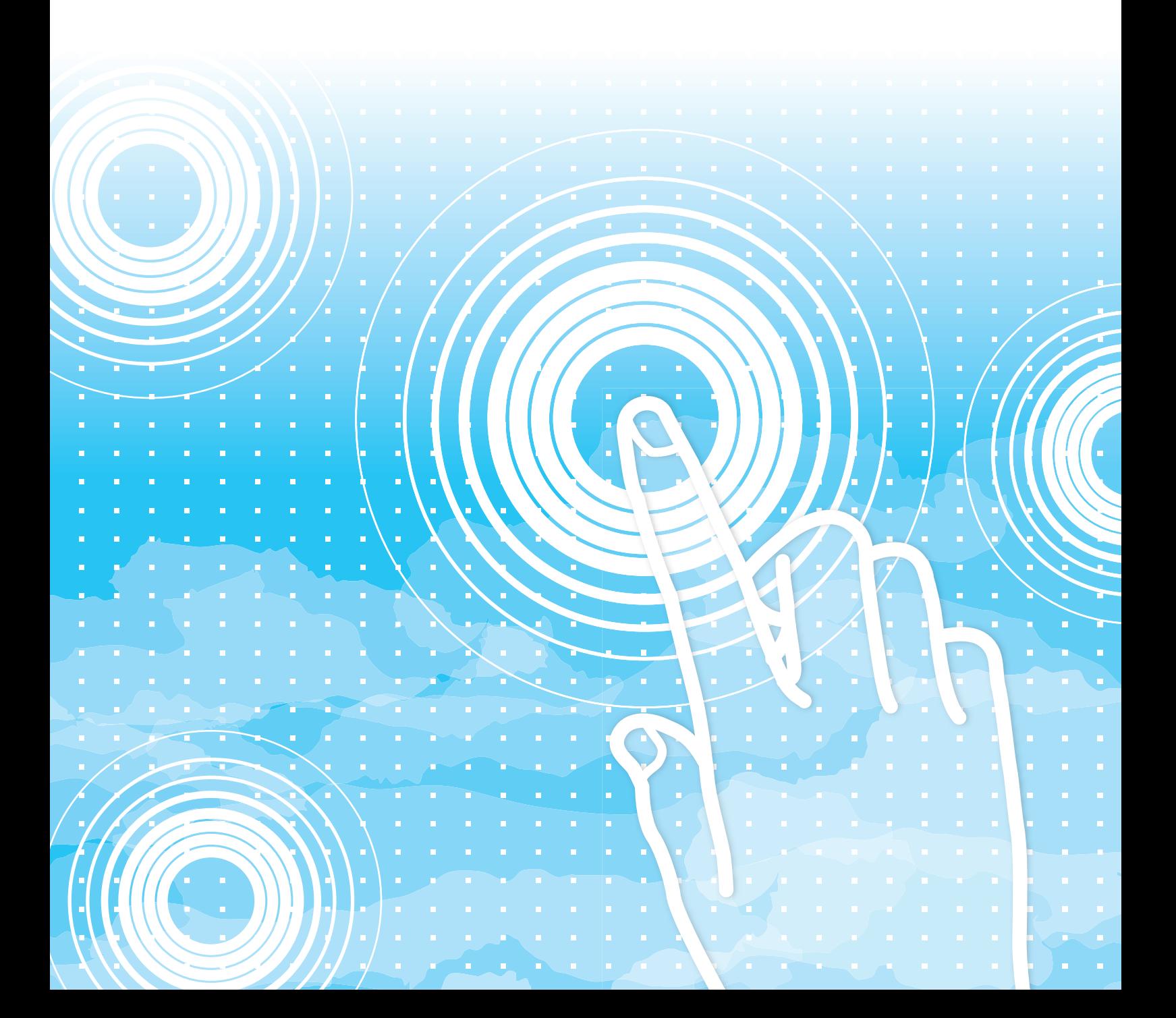

## **ΠΙΝΑΚΑΣ ΠΕΡΙΕΧΟΜΕΝΩΝ**

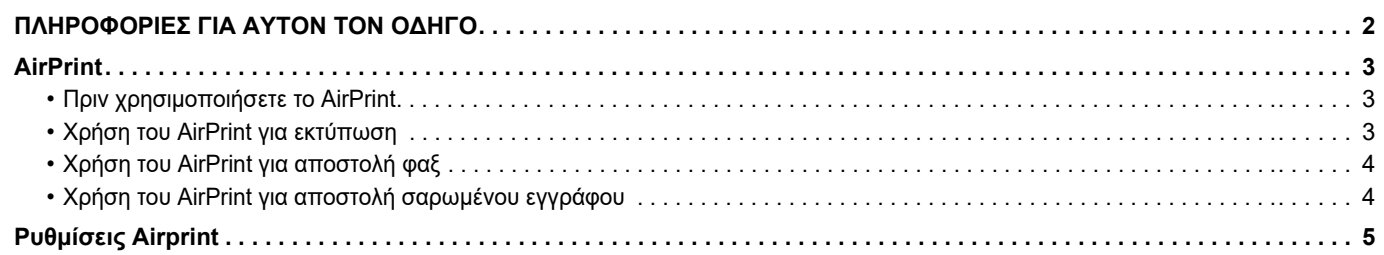

### <span id="page-1-0"></span>**ΠΛΗΡΟΦΟΡΙΕΣ ΓΙΑ ΑΥΤΟΝ ΤΟΝ ΟΔΗΓΟ**

Ο παρών οδηγός εξηγεί τον τρόπο χρήσης της δυνατότητας AirPrint.

#### **Σημείωση**

- Όπου εμφανίζεται το όνομα μοντέλου xx-xxxxx στο παρόν εγχειρίδιο, αντικαταστήστε το με το όνομα του μοντέλου σας.
- Αυτός ο οδηγός δεν περιλαμβάνει λεπτομερείς επεξηγήσεις των λειτουργιών του μηχανήματος. Για λεπτομερείς πληροφορίες σχετικά με τα ονόματα και τις λειτουργίες που αναφέρονται σε αυτόν τον οδηγό, ανατρέξτε στο Εγχειρίδιο χρήσης.
- Η σύνταξη αυτού του εγχειριδίου έχει γίνει με μεγάλη προσοχή. Εάν έχετε σχόλια ή αμφιβολίες σχετικά με το εγχειρίδιο,
- επικοινωνήστε με τον αντιπρόσωπο που συνεργάζεστε ή τον πλησιέστερο εξουσιοδοτημένο αντιπρόσωπο τεχνικής υποστήριξης. • Αυτό το προϊόν έχει περάσει από αυστηρές διαδικασίες ελέγχου ποιότητας και επιθεώρησης. Στην απίθανη περίπτωση που παρουσιαστεί κάποιο ελάττωμα ή άλλο πρόβλημα, επικοινωνήστε με τον αντιπρόσωπο που
- συνεργάζεστε ή τον πλησιέστερο εξουσιοδοτημένο αντιπρόσωπο τεχνικής υποστήριξης. • Εκτός από τις περιπτώσεις που καλύπτονται από το νόμο, η SHARP δεν φέρει καμία ευθύνη για βλάβες που προκύπτουν κατά τη χρήση του προϊόντος ή των προαιρετικών εξαρτημάτων του ή για βλάβες λόγω εσφαλμένου χειρισμού του προϊόντος και των προαιρετικών εξαρτημάτων του, ή άλλες βλάβες, ή για ενδεχόμενες φθορές που οφείλονται στη χρήση του προϊόντος.

#### **Προειδοποίηση**

- Απαγορεύεται η αναπαραγωγή, η προσαρμογή και η μετάφραση των περιεχομένων του εγχειριδίου χωρίς προηγούμενη γραπτή άδεια, εξαιρουμένων των περιπτώσεων που επιτρέπονται με βάση τη νομοθεσία περί πνευματικών δικαιωμάτων.
- Όλες οι πληροφορίες αυτού του εγχειριδίου ενδέχεται να αλλάξουν χωρίς να προηγηθεί σχετική ειδοποίηση.

#### **Εικόνες, πίνακας χειρισμού και ιστοσελίδες στον παρόντα οδηγό**

Οι περιφερειακές συσκευές είναι γενικά προαιρετικές, αλλά μερικά μοντέλα περιλαμβάνουν ορισμένες περιφερειακές συσκευές στο βασικό εξοπλισμό τους.

Για ορισμένες λειτουργίες και διαδικασίες, οι εξηγήσεις θεωρούν δεδομένο ότι έχει γίνει εγκατάσταση συσκευών που διαφέρουν από τις προαναφερόμενες.

Ανάλογα με το περιεχόμενο, το μοντέλο και τις εγκατεστημένες περιφερειακές συσκευές, ενδέχεται να μην μπορείτε να το χρησιμοποιήσετε. Για λεπτομέρειες, ανατρέξτε στο Εγχειρίδιο χρήσης.

Το παρόν εγχειρίδιο περιέχει αναφορές στη λειτουργία του φαξ. Ωστόσο, σημειώστε ότι η λειτουργία φαξ δεν είναι διαθέσιμη σε ορισμένες χώρες και περιοχές και σε ορισμένα μοντέλα.

- Οι οθόνες, τα μηνύματα και τα ονόματα των πλήκτρων που εμφανίζονται σε αυτό το εγχειρίδιο μπορεί να διαφέρουν από αυτά που εμφανίζονται στη συσκευή, λόγω βελτιώσεων και τροποποιήσεων του προϊόντος.
- Οι εικόνες και οι οθόνες των ρυθμίσεων στο παρόν εγχειρίδιο χρησιμεύουν μόνο ως πηγή αναφοράς και ενδέχεται να ποικίλλουν ανάλογα με το μοντέλο, τις εγκατεστημένες επιλογές, τις ρυθμίσεις που έχουν αλλάξει σε σύγκριση με τις προεπιλεγμένες και τη χώρα ή την περιοχή.
- Οι λεπτομέρειες των ρυθμίσεων του συστήματος καθώς και οι μέθοδοι των ρυθμίσεων ενδέχεται να διαφέρουν ανάλογα με το μοντέλο.
- Αυτό το εγχειρίδιο υποθέτει ότι χρησιμοποιείτε ένα έγχρωμο μηχάνημα. Μερικές από τις επεξηγήσεις ενδέχεται να μην ισχύουν σε ένα μονόχρωμο μηχάνημα.

### <span id="page-2-0"></span>**AirPrint**

Μπορείτε να επιλέξετε δεδομένα από εφαρμογές που υποστηρίζουν τη δυνατότητα AirPrint και ύστερα να τα εκτυπώσετε χρησιμοποιώντας το μηχάνημα, να τα στείλετε ως φαξ ή να τα σαρώσετε.

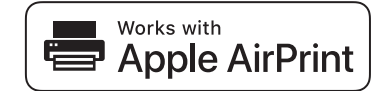

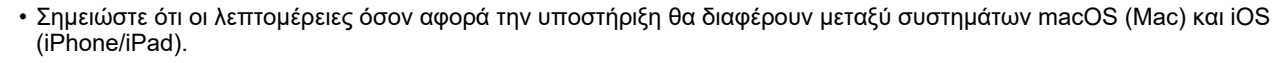

- macOS (Mac)
	- Η εκτύπωση/αποστολή φαξ/αποστολή από macOS είναι διαθέσιμη με χρήση της δυνατότητας υποστήριξης AirPrint στο μηχάνημα.
- iOS (iPhone/iPad)
- Η εκτύπωση από iOS είναι διαθέσιμη με χρήση της δυνατότητας υποστήριξης AirPrint στο μηχάνημα.
- Ανάλογα με το μοντέλο, ενδέχεται να απαιτείται κιτ επέκτασης PS για τη χρήση της δυνατότητας AirPrint.

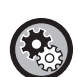

**Για να ενεργοποιήσετε το AirPrint**

Στις "Ρυθμίσεις Διαχειριστή (διαχειριστής)" στην "Ιστοσελίδα" επιλέξτε [Διαμόρφωση δικτύου] → [Ρυθμίσεις Airprint]. ► [Ρυθμίσεις Airprint \(σελίδα 5\)](#page-4-0)

### <span id="page-2-1"></span>**Πριν χρησιμοποιήσετε το AirPrint**

Για να χρησιμοποιήσετε το AirPrint σε macOS, πρέπει αρχικά να καταχωρίσετε τα στοιχεία του μηχανήματος στη συσκευή σας.<br>Για να χρησιμοποιηθεί το AirPrint σε iOS, δεν είναι απαραίτητες οι ρυθμίσεις για προχωρημένους.<br>Ενεργ

- **(1) Στις προτιμήσεις συστήματος, κάντε κλικ στο [Printers & Scanners] ([Print & Scan]).**
- **(2) Κάντε κλικ στο κουμπί [+].**
- **(3) Επιλέξτε το όνομα του μηχανήματος από τη λίστα, επιλέξτε [AirPrint] ([Ασφαλές AirPrint]) από τα προγράμματα οδήγησης και κάντε κλικ στην επιλογή [Προσθήκη].**

Αρχίζει η διαδικασία εγκατάστασης και, μετά από αυτό, το μηχάνημα μπορεί να χρησιμοποιηθεί με το AirPrint.

### <span id="page-2-2"></span>**Χρήση του AirPrint για εκτύπωση**

Η διαδικασία εκτύπωσης εξαρτάται από την εφαρμογή. Η εξήγηση της διαδικασίας εκτύπωσης μιας σελίδας Web που<br>προβάλλεται στην έκδοση για iOS του προγράμματος περιήγησης Safari χρησιμοποιείται ως παράδειγμα.

**(1) Ανοίξτε τη σελίδα που θέλετε να εκτυπώσετε στο Safari.**

Χρησιμοποιήστε τις εντολές στο Safari για να ανοίξετε τη σελίδα που θέλετε να εκτυπώσετε.

- **(2) Πατήστε Γη.**
- **(3) Πατήστε [Εκτύπωση].**

Εμφανίζεται το μενού. Πατήστε [Εκτύπωση].

**(4) Επιλέξτε τον εκτυπωτή.**

Παρακάτω αναφέρονται οι συμβατοί με AirPrint εκτυπωτές που βρίσκονται στο ίδιο δίκτυο με τη συσκευή. Επιλέξτε το μηχάνημα.

**(5) Επιλέξτε τις ρυθμίσεις εκτύπωσης και πατήστε [Εκτύπωση].**

Ορίστε τον αριθμό των αντιγράφων και τις άλλες ρυθμίσεις, όπως απαιτείται, και πατήστε [Εκτύπωση].

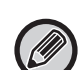

• Οι λειτουργίες που μπορούν να χρησιμοποιηθούν κατά την εκτύπωση μέσω του AirPrint ποικίλλουν και εξαρτώνται από το λειτουργικό σύστημα και την εφαρμογή.

• Για να εκτυπώσετε μέσω του AirPrint κατά τη χρήση της λειτουργίας ελέγχου της ταυτότητας του χρήστη του μηχανήματος, απενεργοποιήστε την επιλογή [Απενερ Εκτύπ Άκυρου Χρήστη] μέσω των επιλογών "Ρυθμίσεις Συστήματος (Διαχειριστής)" → [Έλεγχος Χρήστη].

### <span id="page-3-1"></span>**Χρήση του AirPrint για αποστολή φαξ**

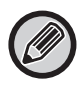

Ανάλογα με τη χώρα, την περιοχή ή το μοντέλο, η λειτουργία φαξ ενδέχεται να μην είναι διαθέσιμη.

Μπορείτε να στείλετε με φαξ ένα αρχείο που δημιουργήθηκε από συμβατή με AirPrint εφαρμογή μέσω του μηχανήματος. Η διαδικασία αποστολής εξαρτάται από την εφαρμογή.

Ανατρέξτε στο εγχειρίδιο της εφαρμογής για πληροφορίες σχετικά με την αποστολή του αρχείου με φαξ. Η διαδικασία μετάδοσης σε macOS παρατίθεται ως παράδειγμα.

- **(1) Ανοίξτε το αρχείο που θέλετε να στείλετε.**
- **(2) Στην εφαρμογή, επιλέξτε [Εκτύπωση] από το μενού [Αρχείο].**
- **(3) Επιλέξτε το μηχάνημα φαξ στην επιλογή [Εκτυπωτής].**
- **(4) Εισαγάγετε τον αριθμό φαξ στο πεδίο διεύθυνσης. Όταν ολοκληρώσετε τη διαδικασία επιλογής των ρυθμίσεων, πατήστε [Φαξ].**

Ξεκινάει η διαδικασία μετάδοσης του φαξ.

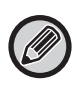

Όποτε είναι ενεργοποιημένη η λειτουργία ελέγχου της ταυτότητας του χρήστη του μηχανήματος, δεν είναι δυνατή η αποστολή φαξ μέσω του AirPrint. Για να στείλετε φαξ μέσω του AirPrint, απενεργοποιήστε τη λειτουργία ελέγχου της ταυτότητας του χρήστη.

### <span id="page-3-0"></span>**Χρήση του AirPrint για αποστολή σαρωμένου εγγράφου**

Μπορείτε να σαρώσετε ένα έγγραφο στο μηχάνημα χρησιμοποιώντας μια συμβατή με AirPrint εφαρμογή και να στείλετε το σαρωμένο έγγραφο σε μια συσκευή.

Η διαδικασία αποστολής εξαρτάται από την εφαρμογή.

Ανατρέξτε στο εγχειρίδιο της εφαρμογής για πληροφορίες σχετικά με την αποστολή ενός σαρωμένου αρχείου. Η διαδικασία σάρωσης σε macOS παρατίθεται ως παράδειγμα.

- **(1) Τοποθετήστε το πρωτότυπο.**
- **(2) Στις προτιμήσεις συστήματος, κάντε κλικ στο [Printers & Scanners] ([Print & Scan]).**
- **(3) Από τη λίστα "Εκτυπωτές" επιλέξτε το μηχάνημα, πατήστε [Σάρωση] και, στη συνέχεια, πατήστε [Άνοιγμα σαρωτή].**
- **(4) Όταν ολοκληρώσετε τη διαδικασία επιλογής των ρυθμίσεων, πατήστε [Σάρωση].**

Ξεκινάει η διαδικασία σάρωσης.

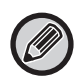

• Αν θέλετε να χρησιμοποιήσετε το AirPrint για Αποστολή σάρωσης, μπορείτε να χρησιμοποιήσετε την Αποστολή σάρωσης όταν παρουσιαστεί η οθόνη αντιγραφής ή η οθόνης σάρωσης.

• Όποτε χρησιμοποιείται η λειτουργία ελέγχου της ταυτότητας του χρήστη του μηχανήματος, η εικόνα που σαρώνεται μέσω του AirPrint θεωρείται μη έγκυρη εργασία του χρήστη.

### <span id="page-4-0"></span>**Ρυθμίσεις Airprint**

Για να χρησιμοποιήσετε το AirPrint ταυτόχρονα με τη λειτουργία ελέγχου της ταυτότητας του χρήστη του μηχανήματος, απενεργοποιήστε την επιλογή [Απενερ Εκτύπ Άκυρου Χρήστη] μέσω των επιλογών "Ρυθμίσεις Συστήματος (Διαχειριστής)" → [Έλεγχος Χρήστη].

### **Ρυθμίσεις Airprint**

#### **AirPrint (Εκτύπωση/Σάρωση/Αποστολή Φαξ)**

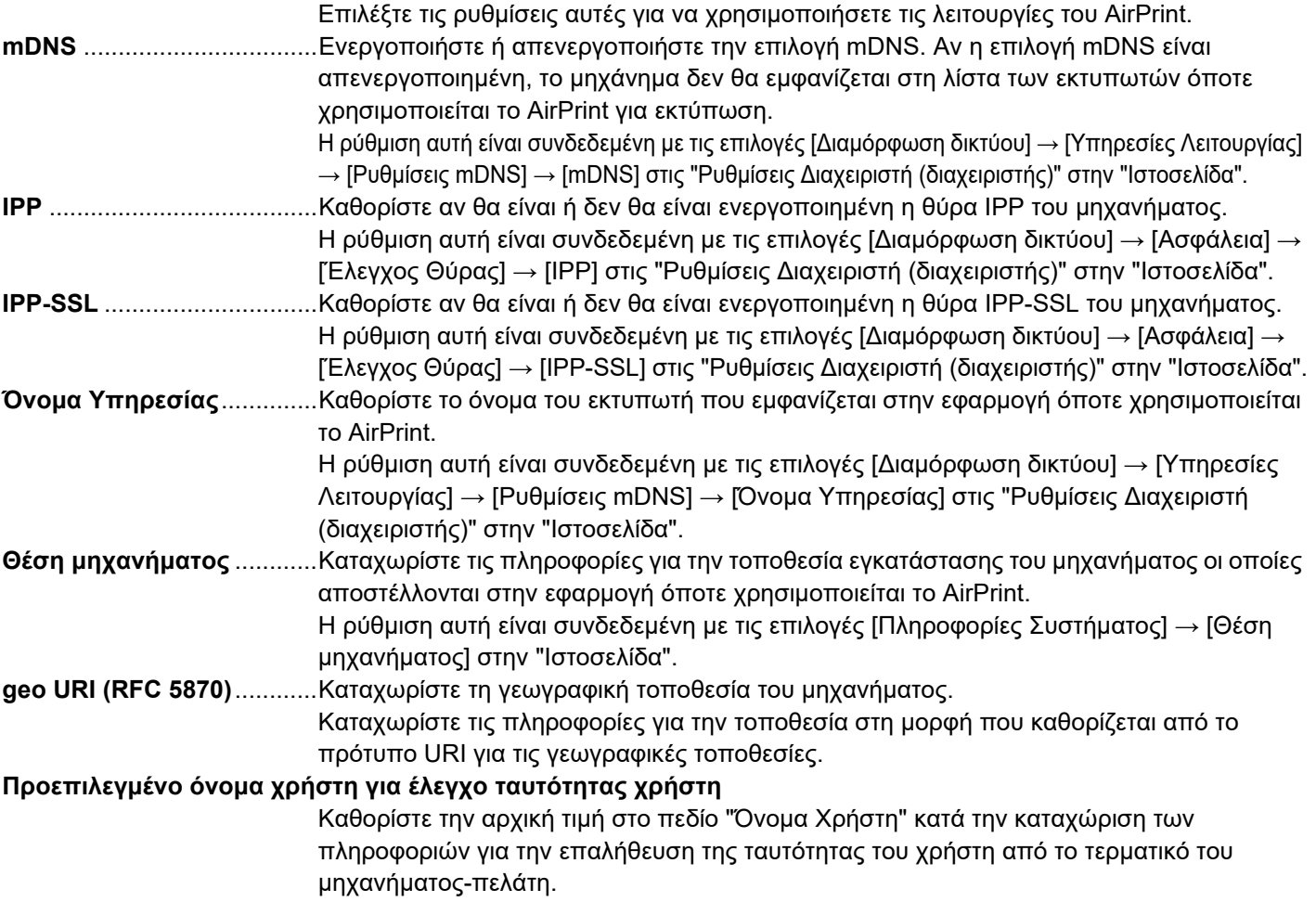

### **Επαλήθευση IPP**

**Επαλήθευση IPP** ................Καθορίστε αν θα είναι ενεργοποιημένη/απενεργοποιημένη η Επαλήθευση IPP. **Όνομα Χρήστη**....................Καθορίστε την τιμή στο πεδίο Όνομα Χρήστη για την οποία θα εκτελείται Επαλήθευση IPP. **Κωδ. πρόσβασης**...............Καθορίστε την τιμή στο πεδίο Κωδ. πρόσβασης για την οποία θα εκτελείται Επαλήθευση IPP. **Επιβεβαίωση Κωδικού Πρόσβασης** Καταχωρίστε ξανά το σύνολο χαρακτήρων που χρησιμοποιήσατε στο παραπάνω πεδίο "Κωδ. πρόσβασης". **Κατάσταση συσκευής**........ Μεταβείτε στις επιλογές [Πληροφορίες Συστήματος] → [Κατάσταση συσκευής] στην "Ιστοσελίδα". **Ρυθμίσεις SSL**.....................Μεταβείτε στις επιλογές "Ρυθμίσεις Διαχειριστή (διαχειριστής)" → [Διαμόρφωση δικτύου] → [Ρυθμίσεις SSL] στην "Ιστοσελίδα".

### **Έκδοση Firmware**

Παρουσιάζονται πληροφορίες για το υλικολογισμικό.

- Άμεση Εκτύπωση
- Ρυθμίσεις Airprint
- Ρυθμίσεις Εκτύπωσης Google Cloud

• Υπηρεσίες Λειτουργίας

- LDAP
- Δοκιμή Σύνδεσης

#### **1 Κάντε κλικ στην επιλογή [Ρυθμίσεις Airprint] στο πλαίσιο του μενού.**

Θα εμφανιστεί η οθόνη "Ρυθμίσεις Airprint".

#### **2 Καταχωρίστε τις απαιτούμενες πληροφορίες στα πεδία "mDNS", "IPP", "IPP-SSL" και "Όνομα Υπηρεσίας".**

Εφόσον καθορίσετε να χρησιμοποιείται η Επαλήθευση IPP, πρέπει να καθορίσετε και κάθε στοιχείο για την Επαλήθευση IPP.

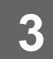

#### **3 Μόλις ολοκληρώσετε όλες τις καταχωρίσεις, κάντε κλικ στην επιλογή [Υποβολή].**

Η επωνυμία AirPrint και το λογότυπο AirPrint είναι εμπορικά σήματα της Apple Inc.

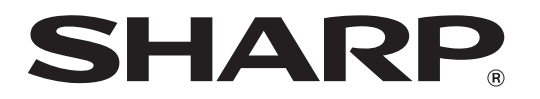

**SHARP CORPORATION**